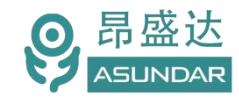

**用户手册**

**ASD 873+ASD 661+ASD 662**快充适配器测试仪

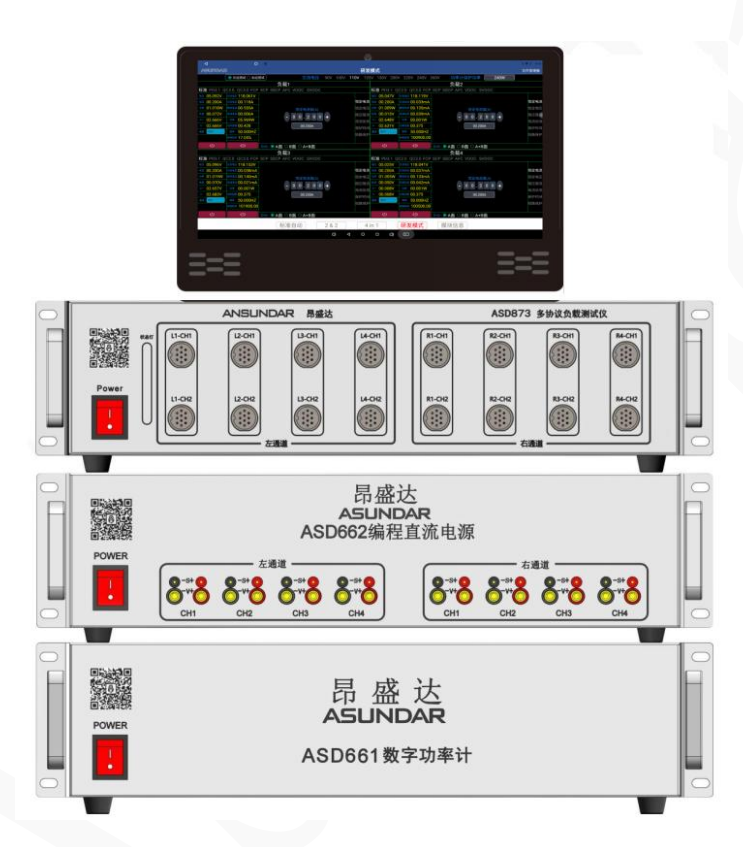

©版权归属于昂盛达电子有限公司

Ver1.0/NOV, 2022/ ASD 873

产 品 要 测 试 就 找 昂 盛 达

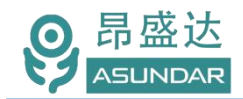

# **注意事项**

- 感 谢 您 购 买 和 使 用 我 司 产 品 ! 本 用 户 手 册 适 用 于 ASD873+ASD661+ASD662快充适配器测试仪产品。在使用前,请认真阅 读本手册。
- 收到产品后请仔细检查产品外观、型号、合格证、用户手册及保修单等附件是 否齐全。若有问题请及时与经销商或我司联系;若发现产品外观破损,请勿通 电使用,以免引发触电事故。
- 在使用过程中请严格遵守各项安全规范,若忽视或不遵守相关规范进 行操作,将可能影响仪器性能,导致仪器损坏,甚至危及人身安全。 对不遵守安全规范而导致的任何后果,我司不予承担。
- 非专业人员请勿打开机箱,请勿擅自对仪器内部电路及元件讲行更换 或调整。
- 请在安全环境下使用,在通电前请确认输入电源的参数是否符合要求。
- 本手册所描述的可能并非产品的全部内容。我司有权对本产品的性能、 功能、内部结构、外观、附件等进行更改,对用户手册进行更新而不 另行通知。本手册最终解释权归我司所有。
- 客服电话:400-1656-165

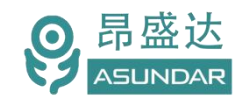

#### 目录

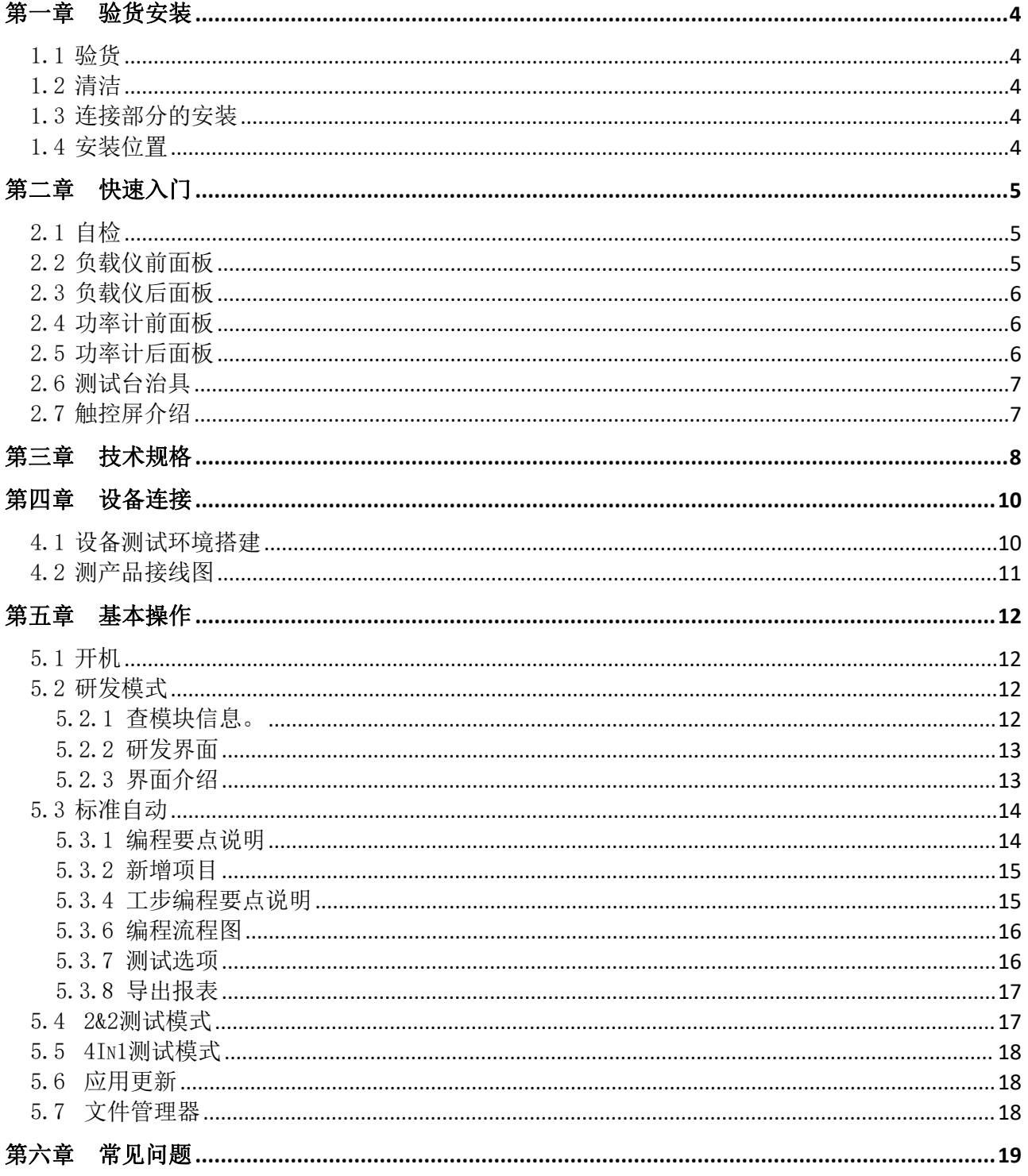

# 产品要测试 就找昂盛达

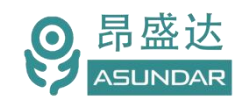

### **简介**

ASD 873快充适配器测试仪由多协议负载仪,ASD 661 PF数字功率计,ASD 662直流编 程电源,安卓操作终端四部分组成,主要用于电源适配器等电源 PCBA和成品的功能检测、 参数测试及性能评估。负载仪内部集成4个独立的可编程多协议电子负载模块.PF数字功率计 集成4个独立AC交流测试模块和隔离变压器,ASD 662直流编程电源内部集成4个独立的可 编程直流电源,单台设备可完成PCBA或成品的大部分功能测试,测试快充时无需诱骗器等 辅助设备。支持导入或导出文件,可将测试结果直接导出到U盘等存储设备。支持手动研发 模式和自动测试,既适用于研发调试和性能评估,亦便于生产线批量检测使用。

#### 特性 医心包 医心包 医心包 医心包的 医心包

15.6寸高清液晶电容触摸屏,安卓系统上位机操作界面: 支持标准,QC2.0,QC3.0,PD3.1 (支持Emark),PPS,AFC,FCP,SCP,SSCP,VOOC协议,支持 PDO比对;

支持手动调试界面,操作简单,功能全面;

支持自动测试,左右切换测试,提高产品测试效率;

4组DC电源直流编程输出,测试车充类的产品

4组AC端测试:支持多档电压切换输出,测试AC电流、功率、功率因素;

4组负载测试:快充适配器PCBA 和成品的输出电压、电流、功率,纹波的测试;

支持恒流模式(CC)和恒压模式(CV)切换;

4通道8端口输入,4切4左右通道切换。可一次4个2端口的产品同时测试;

左右两边各四个产品可交替循环测试, 每路负载最大可带载48V 10A 240W;

可测试Type-C口正反面, 包括CC D+/D-通迅线的正反面;

可测试产品过流保护(OCP)和短路保护;

设备底层程序不定期优化,支持远程联网升级;

安卓应用程序不定期优化,支持远程联网升级;

专用测试线材,支持大电流传输,低阻抗;

高测量精度: 电压1mV, 电流1mA。

车充或适配器的负载效率,分段平均效率和总平均效率测试

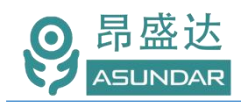

#### <span id="page-4-0"></span>第一章 验货安装

#### <span id="page-4-1"></span>1.1 验货

确保收到的货物包含以下设备及各个配件(以一台机器为参考标准),若有任何缺失,请联系经销商, 或直接与厂家联系。

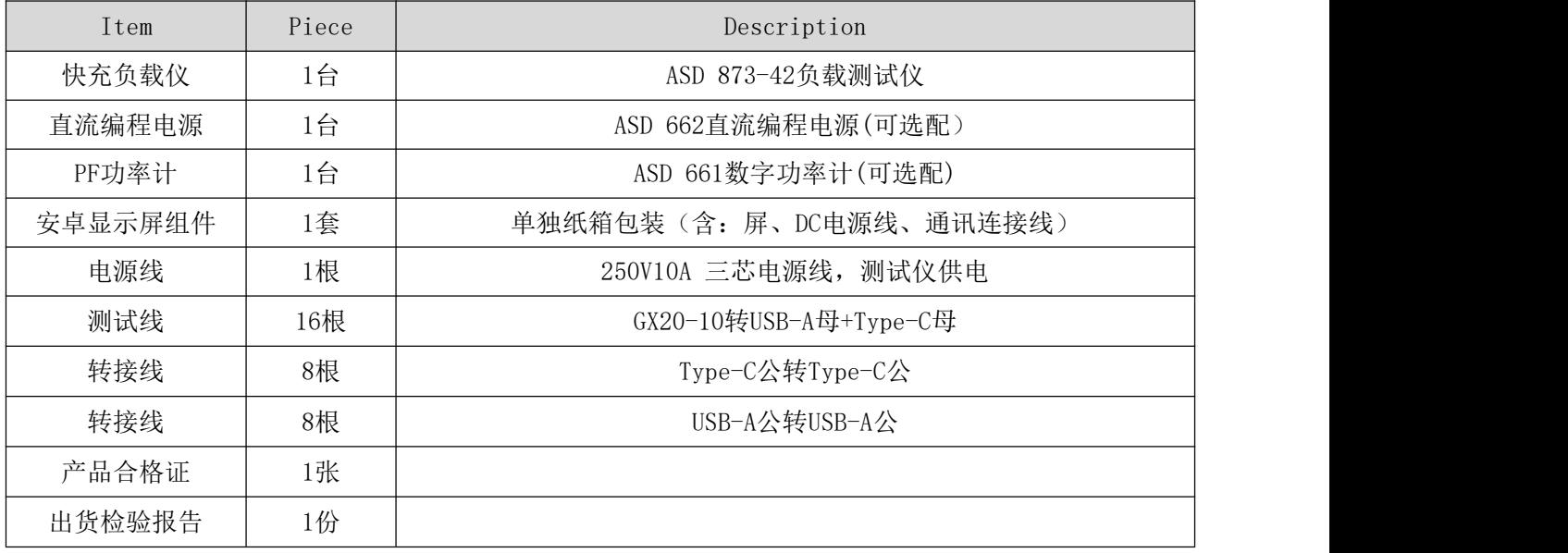

<span id="page-4-2"></span>1.2 清洁

如果需要清洁机器外壳,请用一块干布或者微湿的布轻拭,不得随意擦拭机器内部。

<span id="page-4-3"></span>1.3 连接部分的安装

#### 电源线

AC电源线用于设备主机供电,三脚插头应插在含良好接地的交流电插座上。交流电网须满足参数:电 压198~240Vac,频率47~63Hz。在仪器开机前,应确保仪器供电正常。

DC电源线用于Android显示屏供电,一端连接功率计后板DC插座,一端连接Android显示屏底部DC插座, 供电参数为DC 12V 2A。

#### 通讯线

通讯线用于负载仪、功率计与Android设备间数据通信,DB9端口连接负载仪、功率计后板COM口,4Pin 插头连接Android设备底部4Pin母座。在使用设备前,请确保通讯线连接正确。

#### <span id="page-4-4"></span>1.4 安装位置

参考产品的尺寸信息,本产品须安装在通风条件良好,尺寸合理的空间。

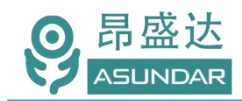

#### <span id="page-5-0"></span>第二章 快速入门

<span id="page-5-1"></span>2.1 自检

かいく かいしょう かいしん かいしん かいしん かいしん かいしん かいしん かいしゅう かいしゅう

在操作仪器之前,请阅读以下安全概要。

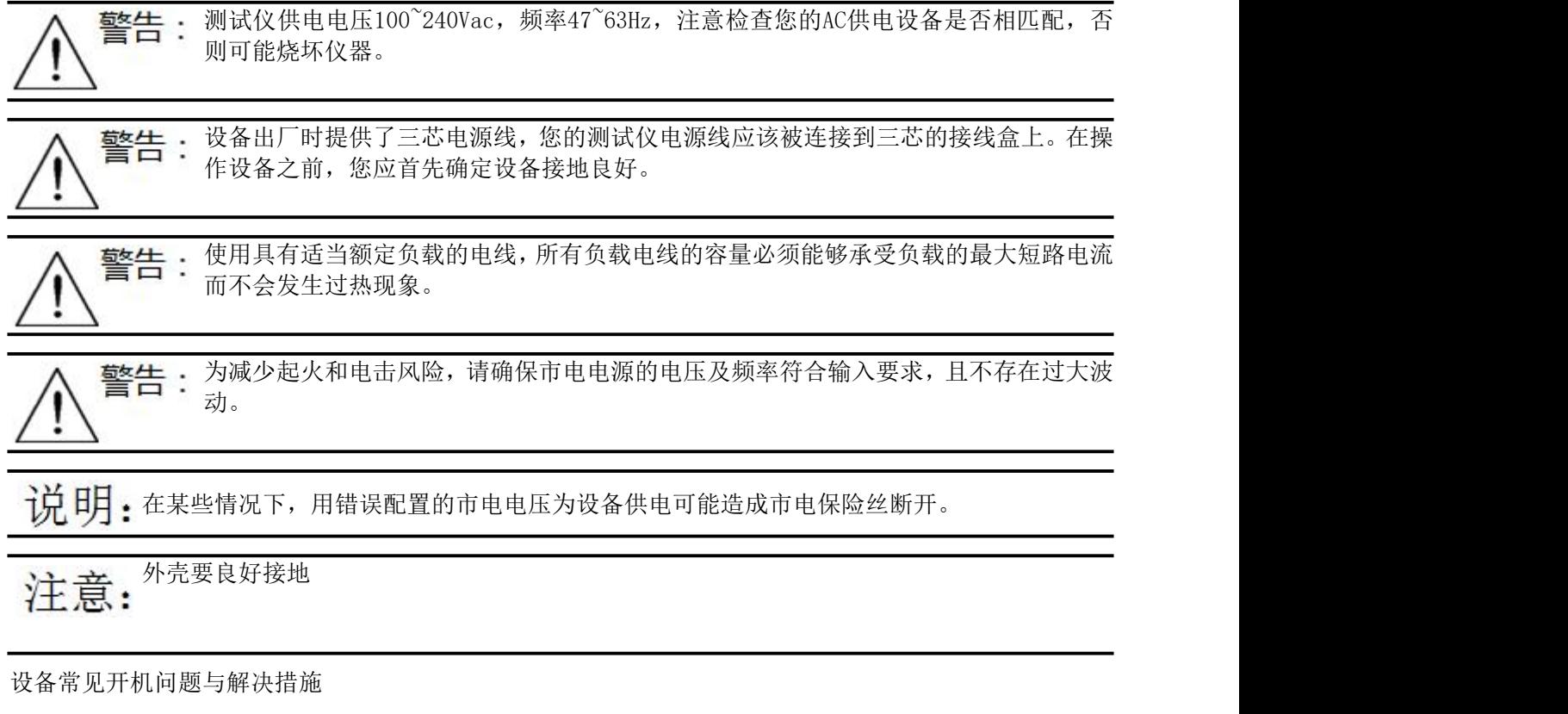

1)开机后测试仪指示灯不亮

- 1.检查设备有无供电。确认电源线正确连接,电源开关正确打开。
- 2.检查电网参数。确保输入电源的电网参数符合要求。
- 3.检查设备的保险丝是否烧坏。若保险丝烧坏,请替换相同规格的保险丝。
- 4.完成上述检测后仍然故障,请联系供应商。

2)开机后触控屏锁定,请重启并确保网络正常。若仍然锁定,请联系供应商。 保险丝更换方法:拔除电源线后用小螺丝刀取出保险丝盒,替换保险丝后再还原。

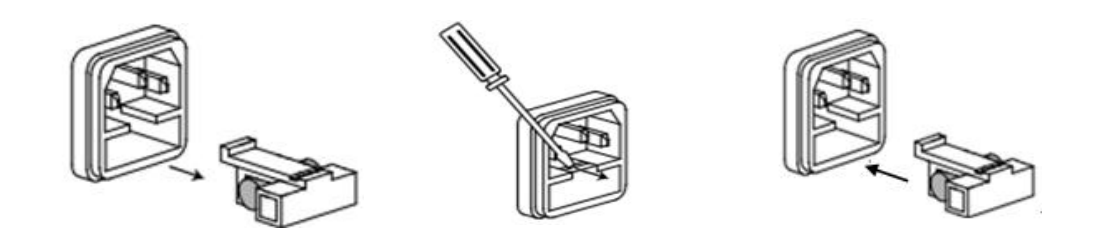

<span id="page-5-2"></span>2.2 负载仪前面板

负载仪前面板共四路负载输入。每一路上下各一个端口输入,共16个端口,端口可编程自动切换。

产 品 要 测 试 就 找 昂 盛 达

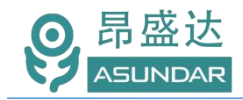

Leading Innovator in Power Testing Solution *www.asundar.com*

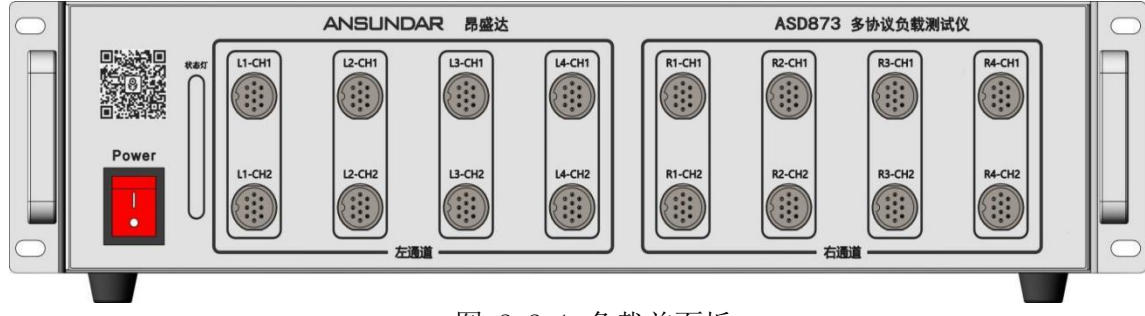

<span id="page-6-0"></span>2.3 负载仪后面板

图 2.2.1 负载前面板

负载仪后面板设有4个风扇,DB9端口,RS485通迅,左右启动I/0输入,IO1为左通道启动,IO2为右通 道启动。DC12V/1A电源输出插座, AC220V电源输入插座。

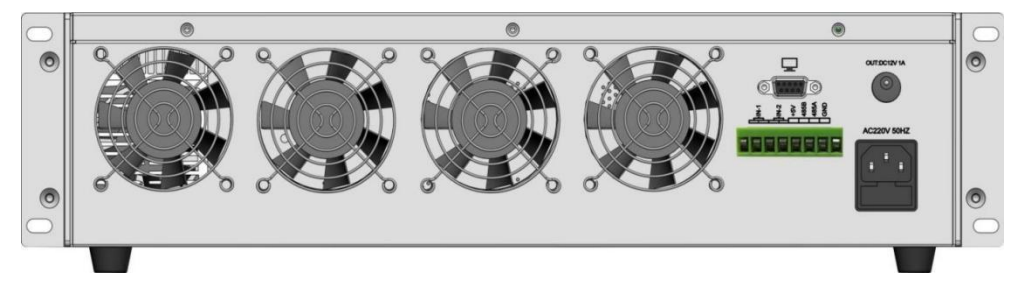

图 2.3.1 负载后面板

<span id="page-6-1"></span>2.4 功率计前面板

PF功率计前面板设有电源开关, 丝印有公司名称,公司LOGO和二维码。

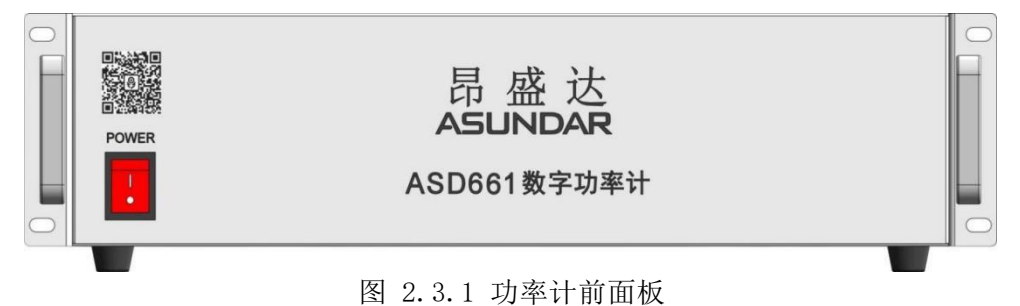

<span id="page-6-2"></span>2.5 功率计后面板

功率计后面板左右各一个WS28-8P航空AC输出端子,端口中间是有通道接线图(和负载的通道要一 一对应),设有DB9 RS232通迅接口,DC12V/1A电源输出端口(注:ASD 873+ASD 662配套用时,屏的供 电要插在ASD 662的DC端子上.),AC220V电源输入插座。

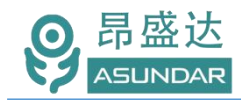

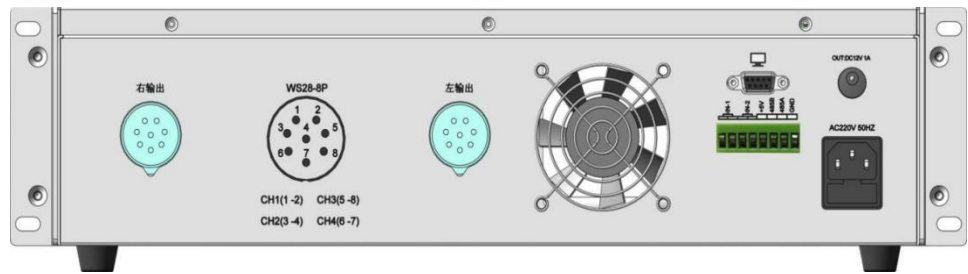

图 2.3.1 功率计后面板

#### <span id="page-7-0"></span>2.6 测试台治具

主机后面板有左右各一个WS28-8P航空AC输入端子, 正前方左右设有对应各一个启动按钮。AC输 入端子和ASD 661的AC输出电源端口相连接,通道要一 一对应。(注:标配不配此治具,可订做)。

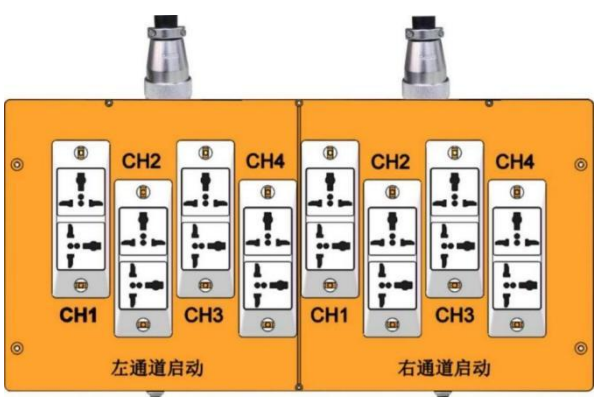

图 2.3.1 主机后面板

<span id="page-7-1"></span>2.7 触控屏介绍

上位机采用Android触摸屏设备,搭配专用软件,可视化操作并有音频提示。支持WiFi(开机后未 连网或未获授权则进入限制状态,请重启联网或联系供应商获取授权)。显示屏底部设有DC电源接口,通 讯接口和USB接口,在使用设备进行测试时,参数设置和测试结果均显示在Android触摸屏上。

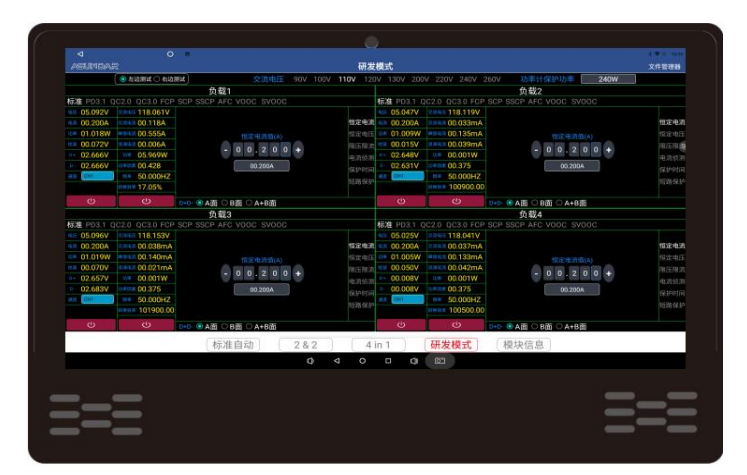

图 2.4.1:Android 显示屏

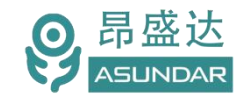

### <span id="page-8-0"></span>第三章 技术规格

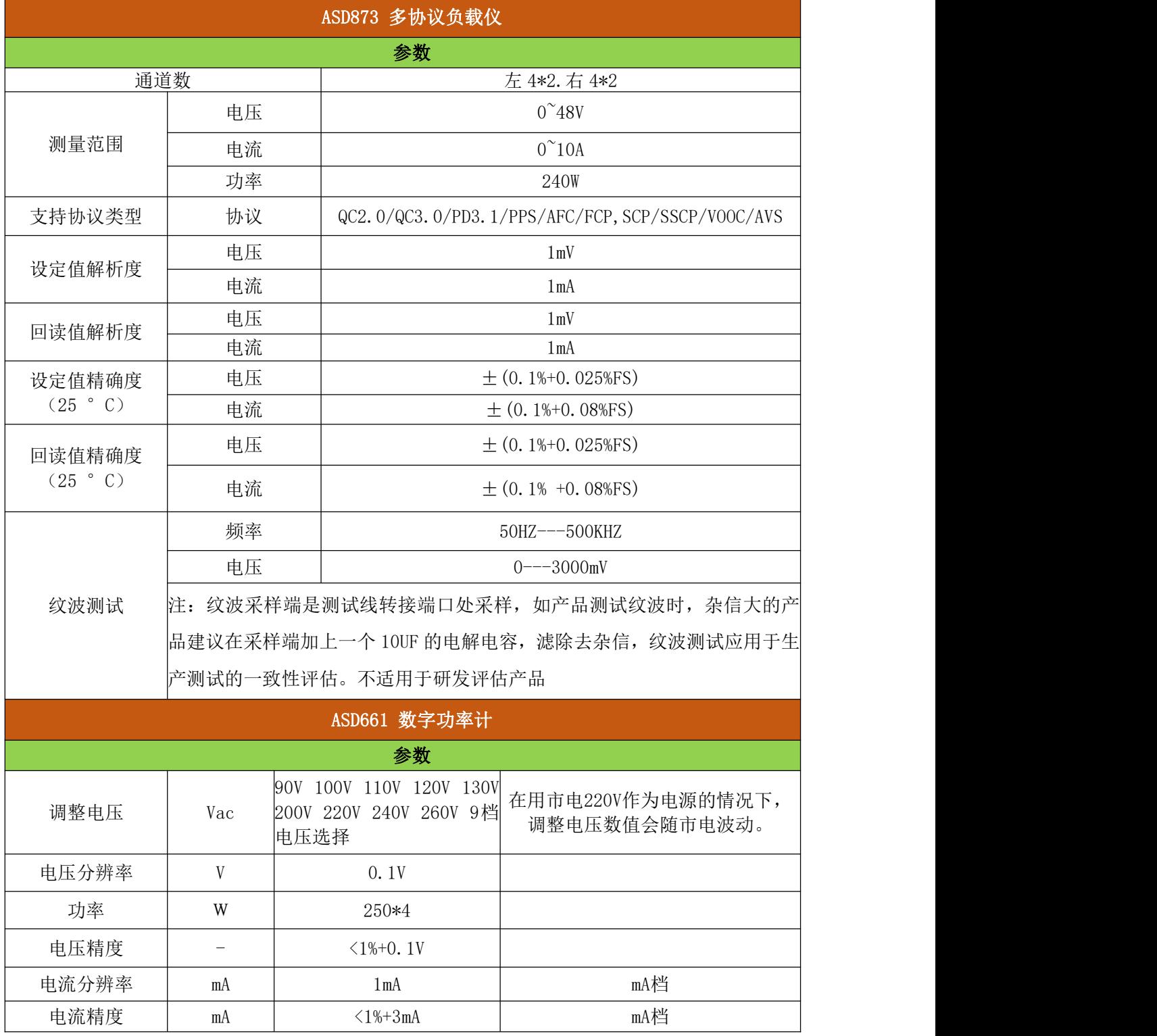

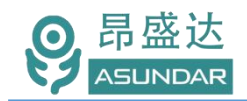

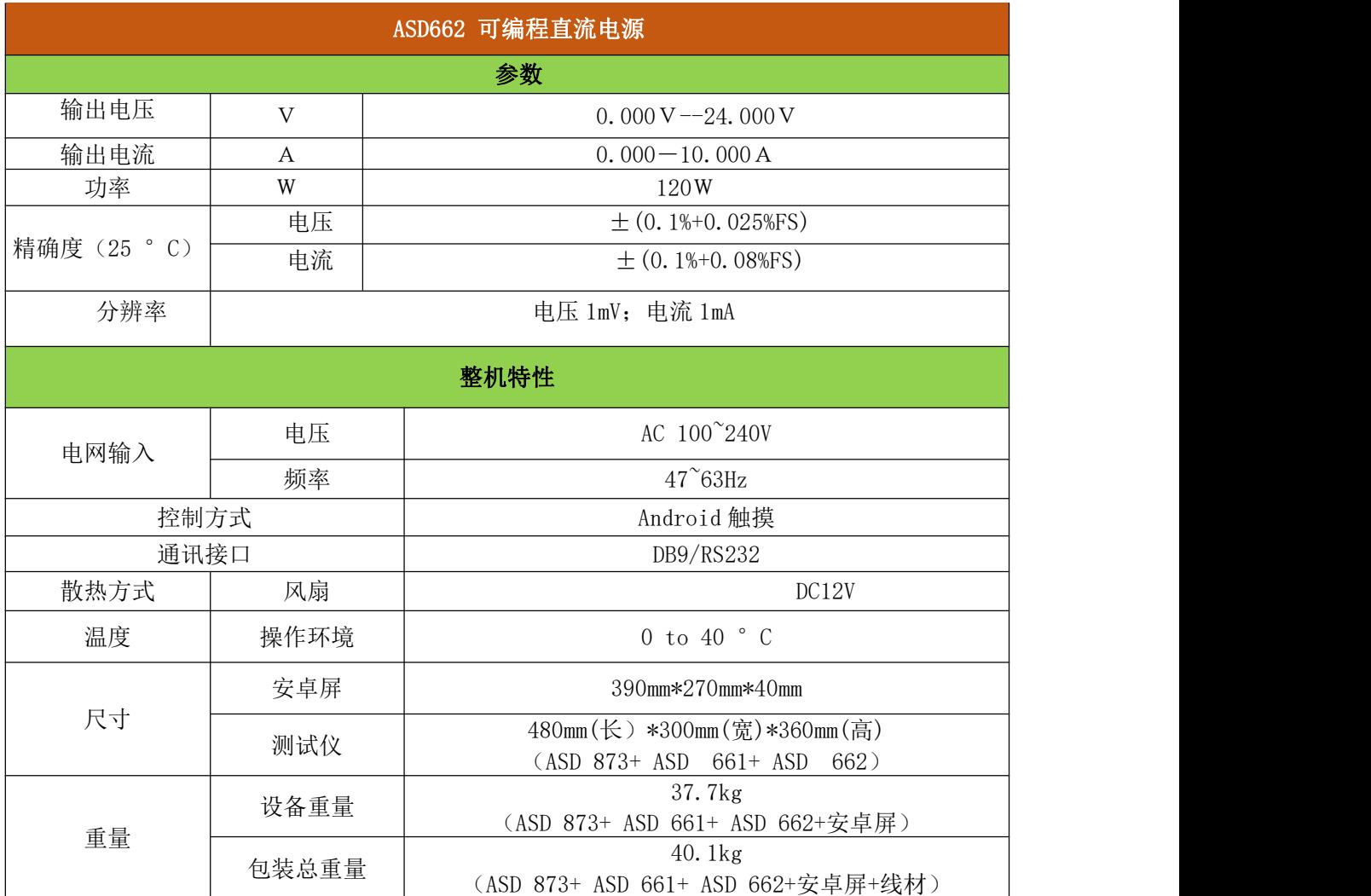

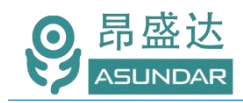

#### <span id="page-10-0"></span>第四章 设备连接

#### <span id="page-10-1"></span>4.1 设备测试环境搭建

ASD 873 设备连接如下图所示,一般可按下述步骤进行:

- 1)ASD 662 或 ASD 661 后面板 DB9 接口通过通讯线连接 Android 屏 COM3 端口;
- 2)DC 插座通过 DC 电源线连接 Android 电源输入插座;
- 3)ASD 873 负载后面板 DB9 接口通过通讯线连接 Android 屏 COM1 端口,
- 4) 绿色连接端子 IN1、IN2 口通过导线分别连接测试治具左右通道"启动"轻触开关。

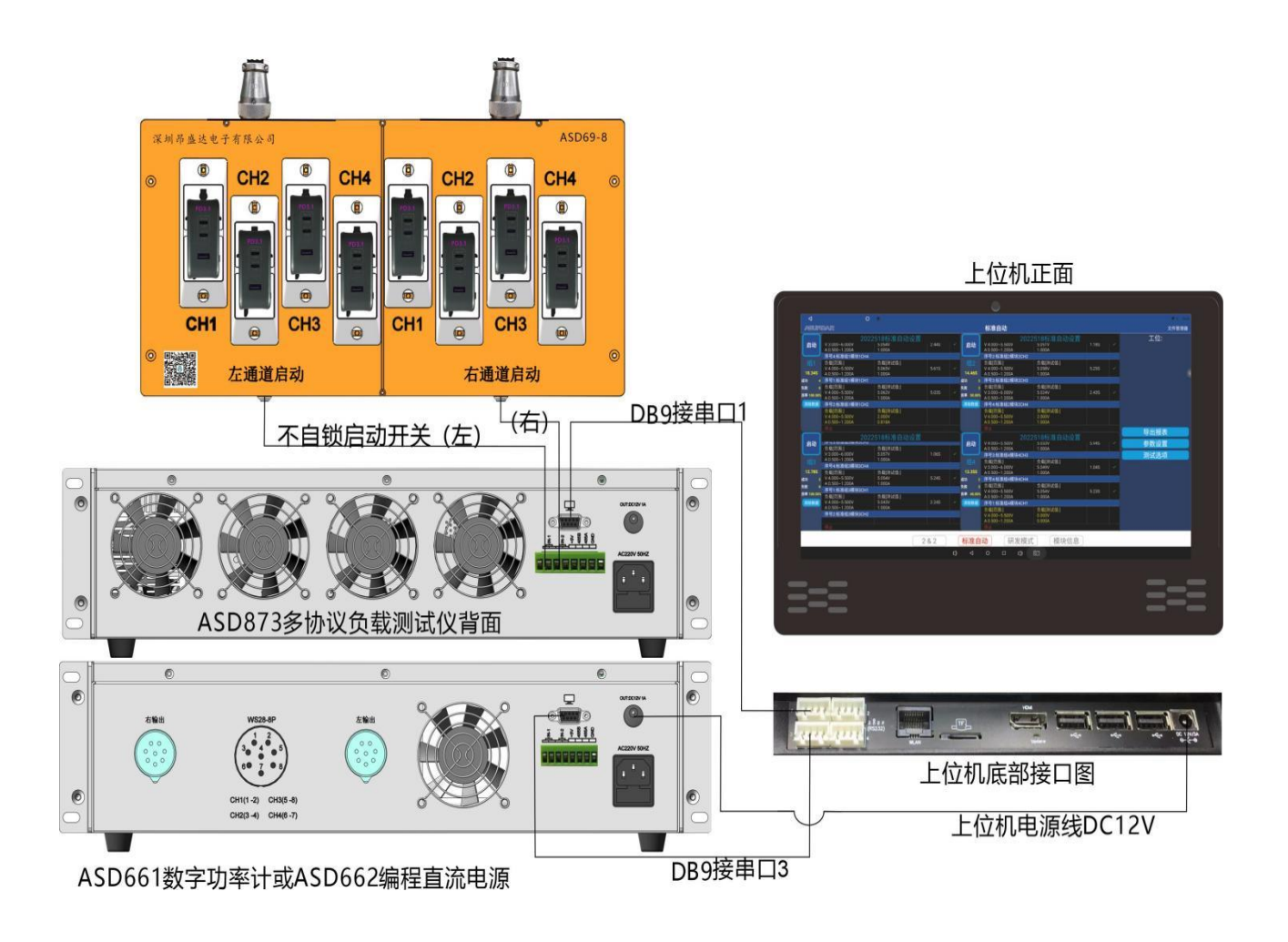

#### 注:ASD 662和ASD 661的串口都是使用屏的串口3.

当测试适配器时, 屏的串口3连接ASD 661数字功率计的 D B 9串口来测试. 测试车充或直流输入端供电的产品时,串口3连接ASD 662编程直流电源的 DB 9串口来测试.

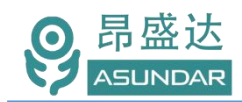

<span id="page-11-0"></span>4.2 测产品接线图

4.2.1:ASD 661+ ASD 873 连接如下图所示。

1)ASD 661 功率计后面板左右各一个 AC 电源插座WS28-8P航空插座,分别连接测试架的左右通道 端口,后面板附有端口通道的接线图.

2)ASD 873 负载测试仪每列上下两个航空接口通过测试线连接被测产品的两个输出接口,负载测试 仪左右各四列接口,分别对应测试架左右通道 CH1、CH2、CH3、CH4插座。例:L1-CH1、L1-CH2 对应 AC 端测试架左通道 CH1, 以此类推。

3) ASD 662+ASD 973 接线方式类似. 不再详述.

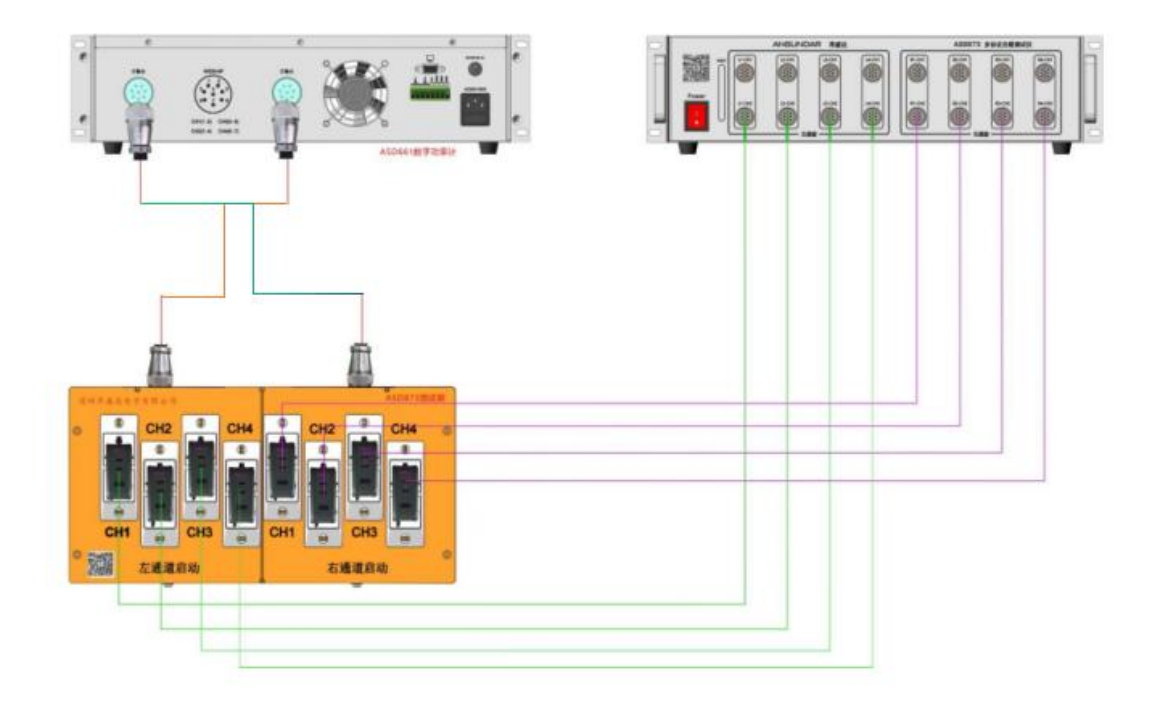

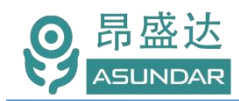

### <span id="page-12-0"></span>第五章 基本操作

<span id="page-12-1"></span>5.1 开机

按第四章所述完成测试环境搭建后,打开电源开关,设备启动,安卓屏开机。

- <span id="page-12-2"></span>5.2 研发模式
- <span id="page-12-3"></span>5.2.1 查模块信息。

如下图:ASD 661+ASD 873组合的模块信息

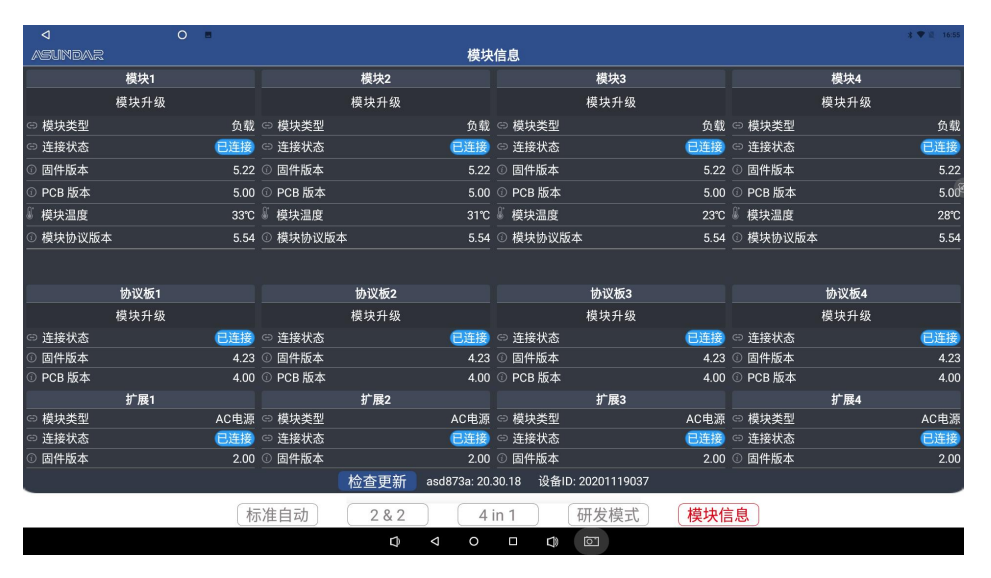

如下图:ASD 662+ASD 873组合的模块信息

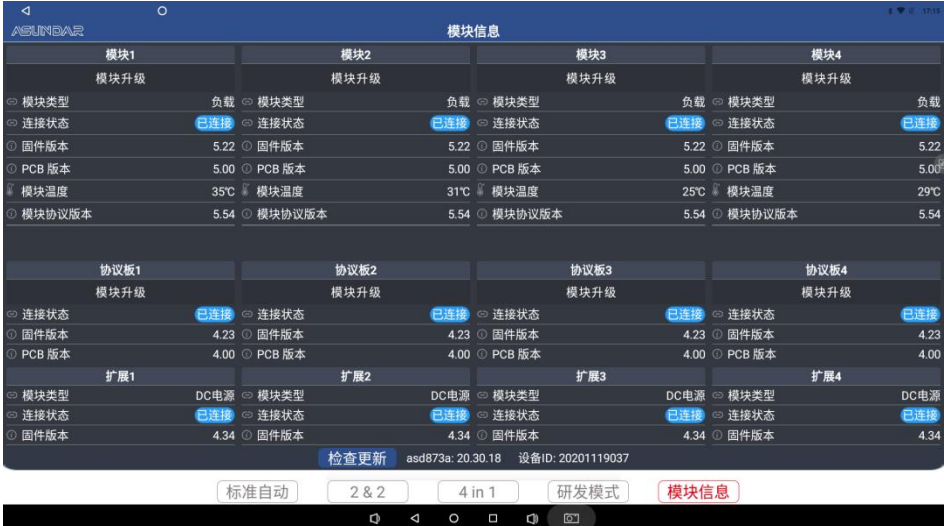

<span id="page-13-0"></span>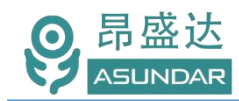

#### 5.2.2 研发界面

如下图:ASD 661+ASD 873组合的研发界面

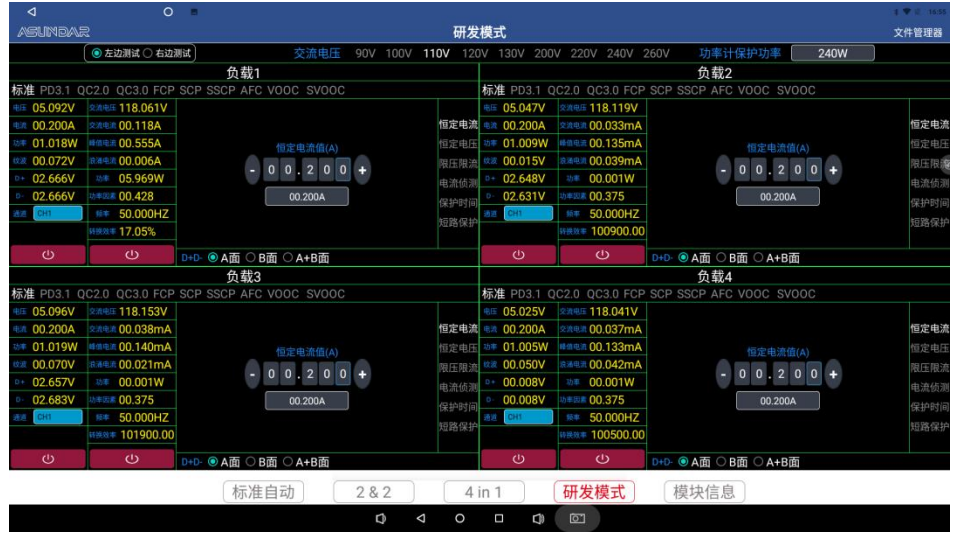

如下图:ASD 662+ASD 873组合的研发界面

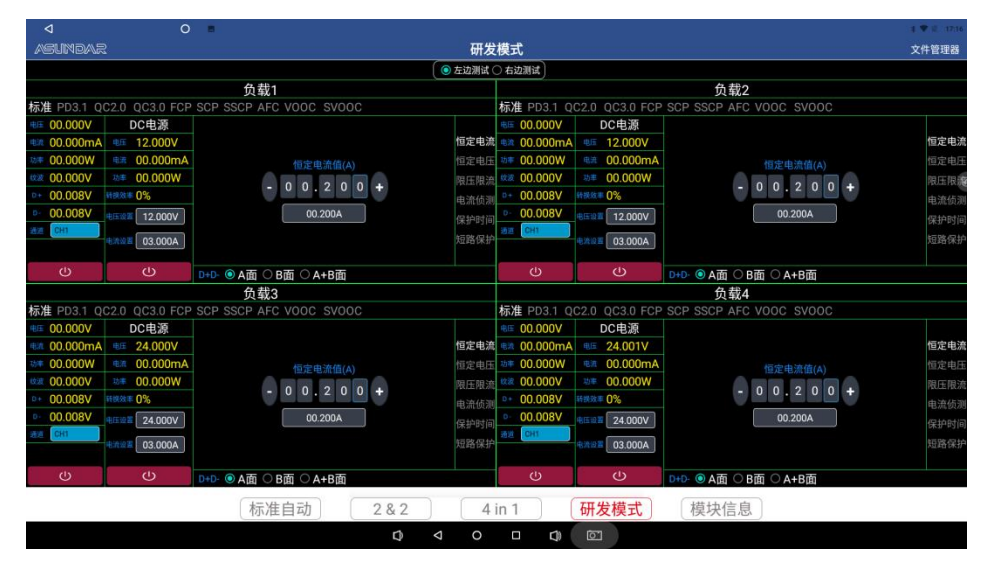

#### <span id="page-13-1"></span>5.2.3界面介绍

ASD 661+ASD 873组合的研发界, 主要设置功率计输出电压档位和AC输入的电压, 电流, 功率, 功 率因素测试. 负载协议测试,负载的恒流,恒压.OCP,短路保护等功能测试,

ASD 662+ASD 873组合的研发界面,主要设置直流电压和输入的电压,电流,功率测试. 负载协议测 试,负载的恒流,恒压.OCP,短路保护等功能测试

负载支持QC2.0/PD2.0/QC3.0/PD3.1/AFC/FCP,SCP/SSCP/VOOC快充协议。可直接切换测试模块、通道 等,实时显示测试参数。

研发模式主界面共有四组,分别是负载1 负载2 负载3 负载4.四个通道独立操作,ASD 661的交流电压 设置,四组共用一个交流电压档位,如设100V,四组输入都是100V电压.PF开关是独立操作控制. ASD 662的

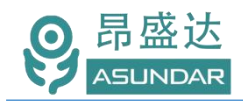

直流电源是四组可独立设置,如负载1的组DC电源设12V,负载2的组DC电源可设24V,

协议栏指的是负载快充协议测试,如图标准 PD3.1 2.0 3.0 FCP SCP SSCP AFC VOOC SVOOC. 负载组框右边栏测试负载的功能测试:如恒定电流(CC),/恒定电压(CV), 限压限流, 电流侦测(OCP), 短 路保护时间,短路保护.

CC线选择:CC1 ,CC2,CC1+CC2 EMark四种模式,是针对TYPE-C端口的CC线正反面测试和内置EMark 功能测试,产品负载电流大于3A以上的产品,就可以用EMark来测试,省去买带EMark芯片线来测试产品.

D+D-选 择:A 面 B面 A+B面三种模式,是针对TYPE-C端口的QC功能正反面测试.

整个界面简约,操作简单,具体操作不再详述,

<span id="page-14-0"></span>5.3 标准自动

标准自动为四路独立测试,四个通道模块互不干扰,一次可测试四个产品。测试界面如下图.

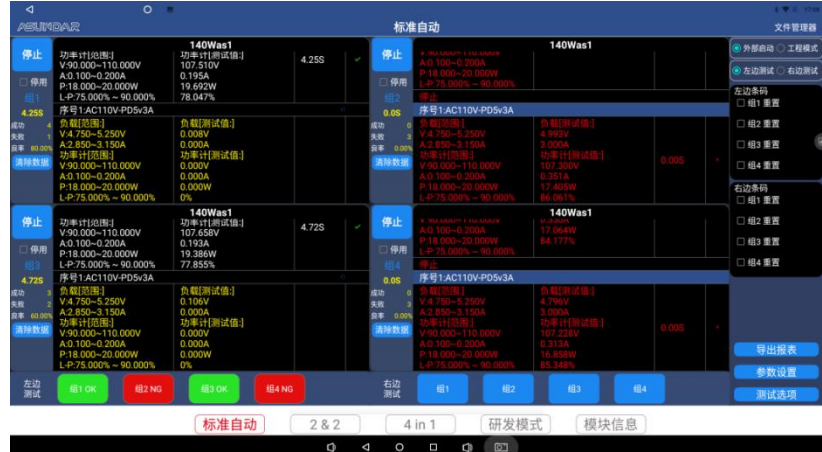

<span id="page-14-1"></span>5.3.1编程要点说明

点击测试界面右边"参数设置"按钮,弹出校验密码窗口。

在校验密码窗口输入密码小写"ASD"并确定即进入参数设置界面。如下图.

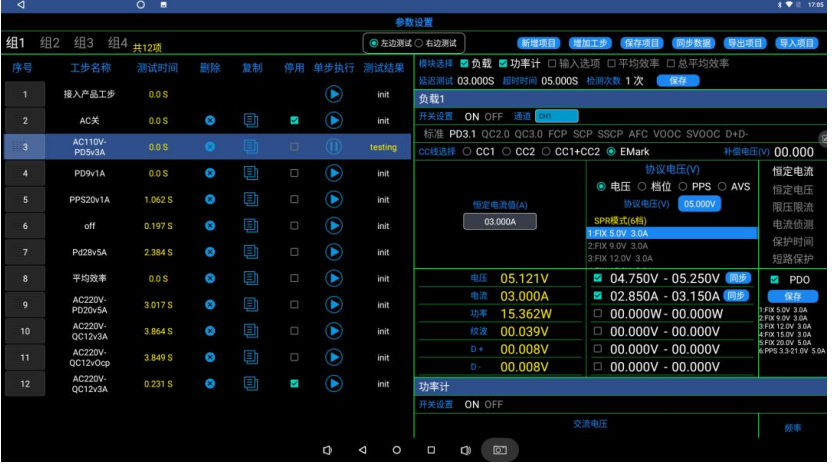

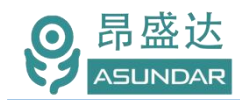

#### <span id="page-15-0"></span>5.3.2新增项目

点新增项目会弹出项目名称设置,项目名输入后点确认,弹出编程界面.如下图.

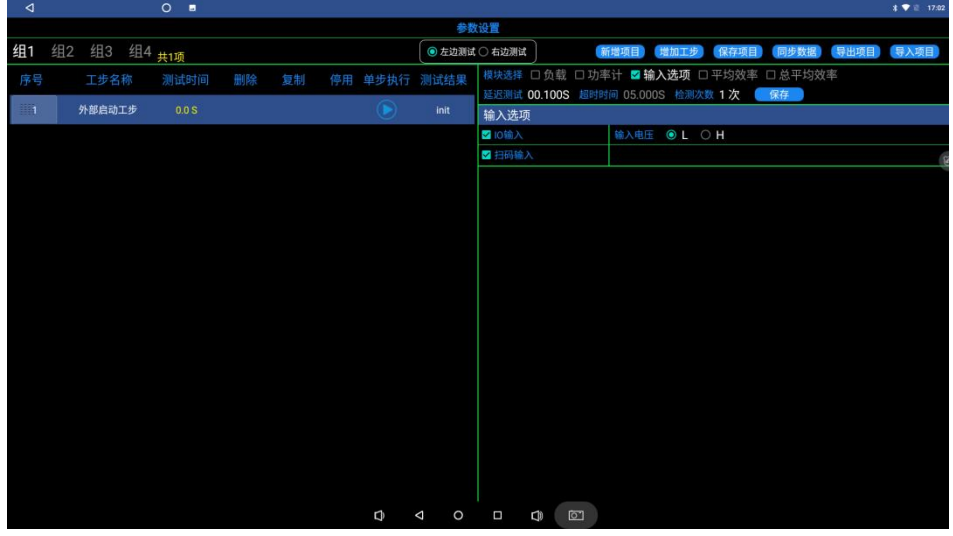

自动带出一个固定的外部启动工步,不可删除,默认为输入选项,输入电压: L. 表示外部轻触开关短路触 发信号.常规测试,按默认设置就可以了.如要扫码启动时,就同时勾选扫码输入.

#### 5.3.3增加工步

点增加工步会弹出工步名称设置,工步名输入后点确认,模块选择栏:勾选负载 功率计,弹出编程界面. 如下图.<br>界面右侧框为模块的参数设置,包括功率计开关 输出AC电压档位设置,测试参数范围设定.负载参数

测试设置:如协议选择,负载电压,电流,OCP,短路保护等测试参数设定.黄色字体为实时测试结果,白色字 体为可设置按键,点触会弹出相对应参数设置. 如PD3.1设置说明如下

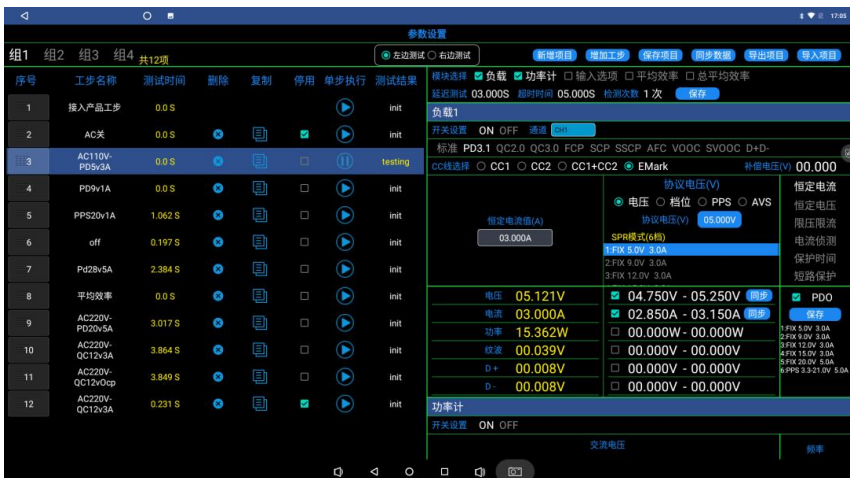

#### <span id="page-15-1"></span>5.3.4工步编程要点说明

1) 产品先插上相对的测试通道上,打开功率计和设定好电压档位,负载协议选择PD3.1,电压设5V,工

产 品 要 测 试 就 找 昂 盛 达

步。

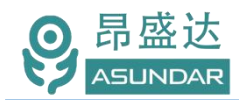

栏点单步执行,PDO的数据在协议电压框内读出来,如要比对PDO,只要勾选PDO并保存读取的PDO,就可以进 行PDO比对了.PD3.1设置有电压设定方式,档位设定方式,PPS和AVS档位测试时,选择相对应的档位后,按读 取的PDO数据进行设定电压和电流.

电压 电流 功率 纹波 D+/D-都可以在同一工步上设好测试判断范围就可以了.

2)功率计的效率测试时,勾选了平均效率,意思是此工步测试出的效率参与平均效率测试的参数.比如: 负载测试设了定25% 50% 75% 100%的负载电流,这四个工步的效率进行平均,就要勾选每一个工步的平均效 率标记.现新增一个平均效工步,就可以直接算出这4个工步的平均效率了.

3)功率计的电压栏可选择输入AC90V、100V、110V、120V、130V、200V、220V、240V、260V任一档。 "电压下限"和"电压上限"设置通常在设定档位的电压值+/-10% 用于判定实际电压值,因电压会随市 电波动而波动。如果要稳定,可在功率计供电前加一个AC稳压源就稳定了。功率计测试项目有AC电压,电 流,功率因素,功率,效率等

4)模块选择栏的平均效率指的是整个测试流程中分段的平均效率测试.总平均效率是对整个项目的负 载转换效率进行平均得出平均效率数值。(注:功率计平均效率标记选项要勾选。)

5)协议栏的D+/D-选项:主要针对有D+/D-USB端口5V输出产品和带有智能识别芯片5V输出的产品,对 D+/D-脚位是否假焊或短路进行测试。(编程要点:1.针对适配器USB输出5V,D+/D-容易短路的产品,增 加此工步,设置选项为短路时,就能测试出产品的D+/D-有没有假焊的问题。2:针对带有智能识别充电芯 片USB 5V输出的产品,对D+/D-是否人为焊短路进行测试,设置选项为开路时,就能测试出产品的D+/D- 有没有人为焊接短路的问题。)

基本工步编程都类似,不再详述,如OCP 短路保护测试,进入相应的界面就可以设定了. 5.3.5项目 保存和导入

保存项目完成后可根据需要"导出项目",选择将项目设置文件导出到本地磁盘或U盘。也可执行"导 入项目"操作,直接将本地磁盘或U盘的项目数据导入项目进行测试或修改,修改后的项目再导出时会覆 盖原相同项目名的测试流程。

<span id="page-16-0"></span>5.3.6编程流程图

自动测试编程可参考下述流程进行。

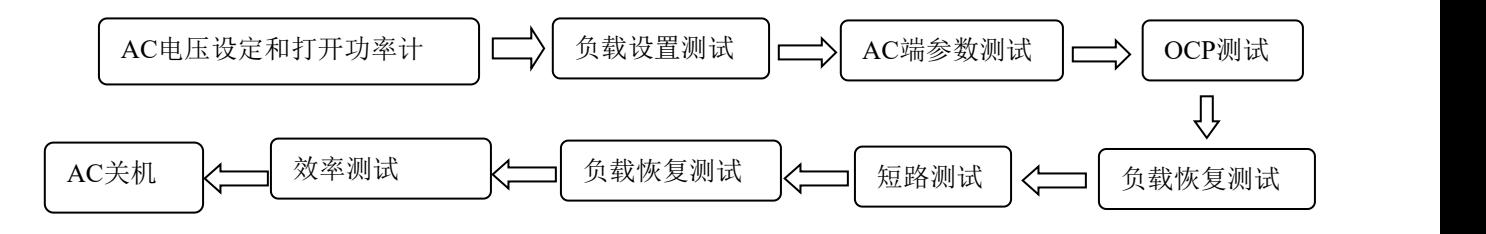

#### <span id="page-16-1"></span>5.3.7测试选项

点击界面右边菜单栏"测试选项"按钮,进入界面进行设置。 声音提示: 在此菜单栏下, 勾选失败提示音, 测试不通过时, 显示NG并发出提示音效: 勾选成功提示

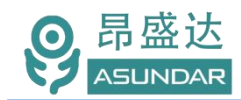

音,测试通过时,显示OK并发出提示音效。

循环测试:勾选此项, 仪器将重复测试, 要停止时点击"停止"按钮 测试选择:工步失败停止,工步失败继续,工步失败结束,工步失败重测.重测试次数可设. 生产自动测试时,建议勾选工步失败结束和同时启动

#### <span id="page-17-0"></span>5.3.8导出报表

测试数据默认以"XLS"文件形式自动保存在仪器自带存储器的指定文件夹中,按分配空间算的,报 表整个目录如果是1G, 就会循环删除。插入USB存储设备, 点击"导出报表"按钮, 弹出导出报表窗口, 选择对应组的项目报表导到USB存储设备。报表文件可在PC端以Excel软件打开查看,如下图

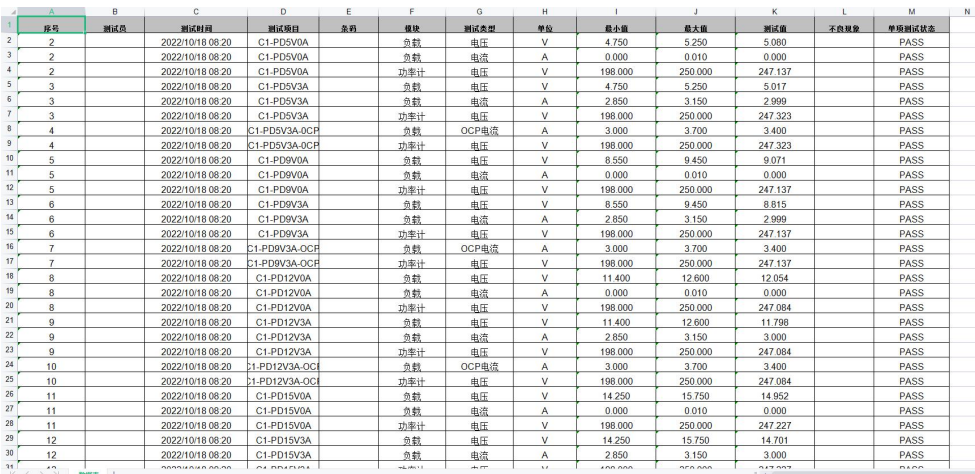

#### <span id="page-17-1"></span>5.42&2测试模式

自动模式下2&2为两路测试,每路包含2个模块,一次可测试两个产品。编程工步类似于标准自动模式。 不同的是此模式下二个测试模块组成一组,同时2个端口同时带载测试,通常用于测试有三、四端口输出的 产品.

<span id="page-17-2"></span>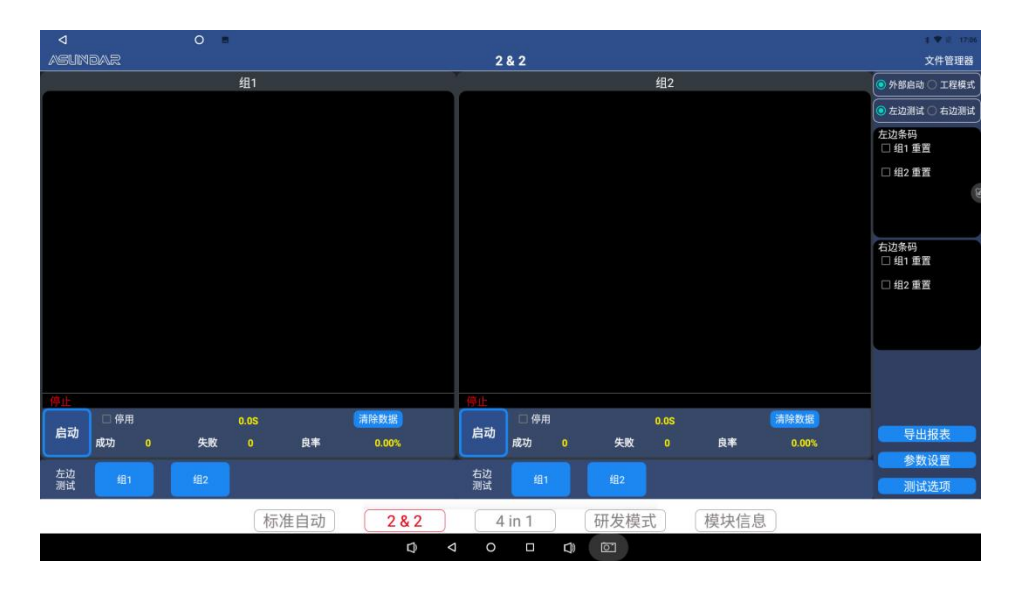

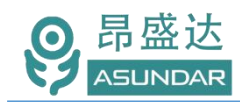

#### 5.54In1测试模式

自动模式下4In1为单路测试,四个模块同时参与,一次可测试1个产品。编程工步类似于标准自动模 式。不同的是此模式下四个测试模块组成一组,可以同时4个端口带载测试,通常用于测试具有4端口同时 带载或五口及以上输出的产品。测试界面如下图

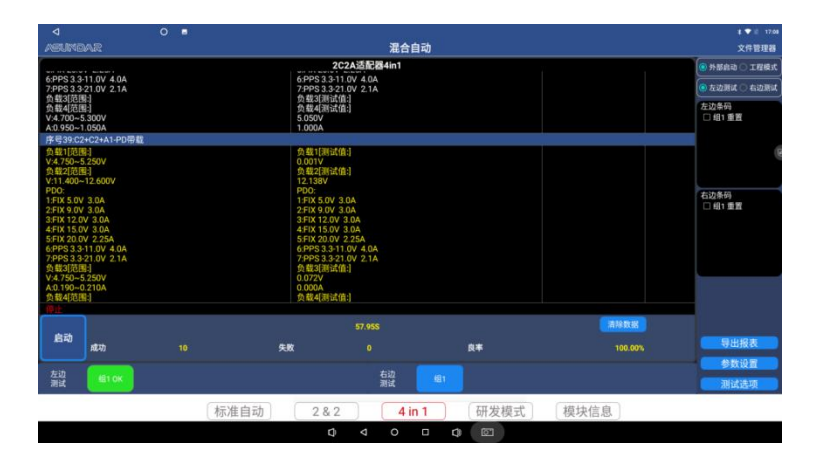

<span id="page-18-0"></span>5.6应用更新

点模块信息,进入界面,点检查更新,联网如有新版本就会提示升级应用.

#### <span id="page-18-1"></span>5.7文件管理器

点击面板右上角设置,点"文件管理器"按钮,即进入文件管理器界面。在此界面可浏览设备内部存 储器及外接USB存储设备的存储资料及文件。例如: 将浏览器内的文件复制到U盘: 首先点"多选"后, 选 择所需文件,然后在点"编辑"中的移动,即可在U盘进行粘贴。

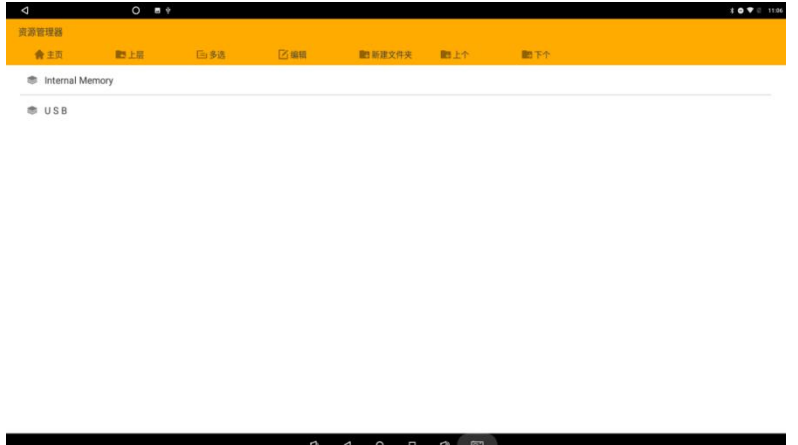

产品升级:产品存在升级和更改的可能,不会另行通知。

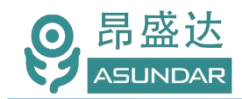

#### <span id="page-19-0"></span>第六章 常见问题

1.触控屏开机黑屏

检查电源开关是否置位正确, DC插头是否插入牢固, 通讯线是否供连接正确;

2.测试仪开机后指示灯不亮

检查电源线是否供电正常,通讯线是否连接正确(测试仪指示灯由终端设备控制,在终端设备及测试仪 均启动后,指示灯交替闪烁),保险丝是否熔断;

3.触控屏界面锁定

检查网络连接是否正确可用,设备使用权限是否到期,如无使用权限请联系经销商处理;

4.测试数据显示为零

检查测试操作是否正确,测试仪是否开机工作,通讯线是否连接正确;

5.模块通迅断开

检查串口线和对应产品的连接是否对。

- 6.自动模式工步条件设置后保存无效 检查是否操作正确,工步条件设置须按第4.3.1章节的流程依次操作方可有效保存;
- 7.自动模式项目设置修改无效

项目设置完成后需立即保存项目,不保存则切换窗口后恢复为上一次保存的项目信息。

8.其它异常问题

如有设备及测试相关的异常问题不能自主解决,请及时联系销售商。

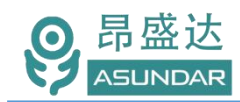

# **保修协议**

- 1. 本产品自购买之日起(以票据开具日期为准)提供一年保修服务。
- 2.以下情况,不属保修范围:
	- A.购买后由于运输、使用或保存不当(浸水、受潮、外力挤压、摔落等)造成的机器损坏;
	- B. 非经本公司认可的修理或改造;
	- C.由于自然灾害(如:雷电、地震、火灾、水灾等)或二次灾害造成的机器损坏;
	- D. 因机器工作以外的因素而导致的故障或损坏;
	- E.保修卡或购买单据提供不全;
	- F.产品附件不在保修范围内。
- 3. 返修故障产品前, 请您准确、详细的填写《产品保修卡》中各项内容。
- 4. 《产品保修卡》一般情况下不予补发, 请您妥善保存。
- 5. 保修期满后, 为能更持久完善地为您提供服务, 我们将提供有偿维修服务。
- 6. 维修费用的收取, 参照我司最新版本《维修价目表》。
- 7. 如有问题,请及时与相关代理商或我司取得联系。
- 8.本协议最终解释权归深圳市昂盛达电子有限公司所有。

## 深圳市昂盛达电子有限公司

- 地 址:深圳市龙岗区坂田街道南坑社区雅园路5号创意园Y4栋313室
- 电 话:0755-89325058 400-1656-165
- 邮 箱:market@asundar.com
- **网** 址: [www.asundar.com](http://www.asundar.com/)

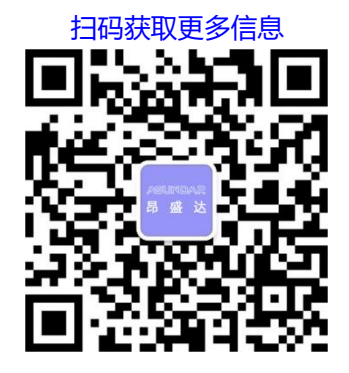

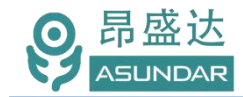